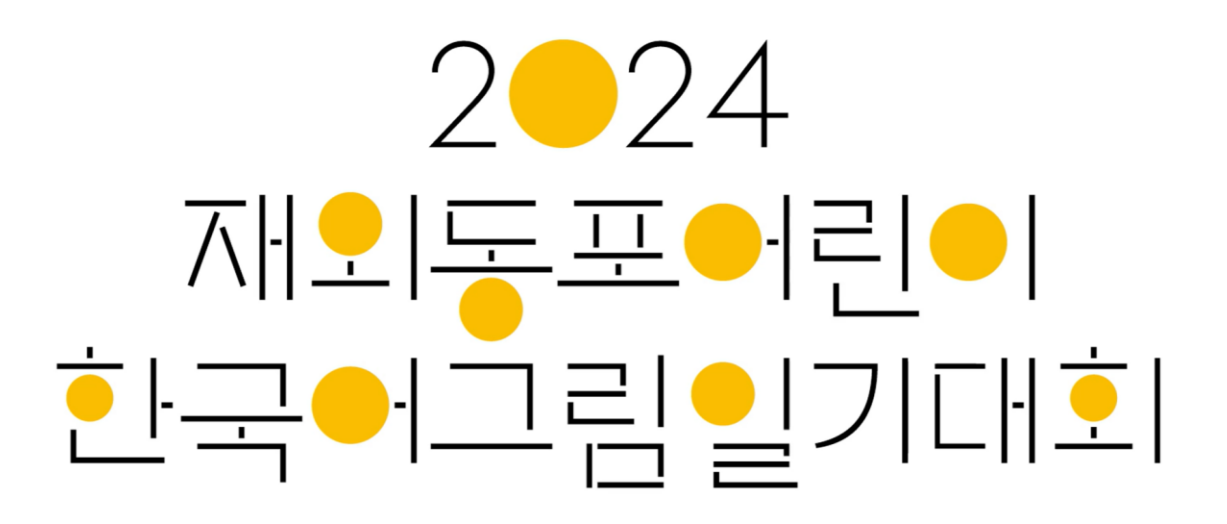

- 사용자 매뉴얼 -

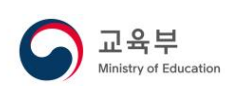

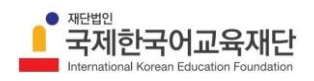

# 목차 수요조사시스템 아이디 사용 기관 수요조사시스템 아이디 없는 기관  $\overline{9}$  개인 접수

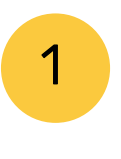

 $\n **D**$  로그인

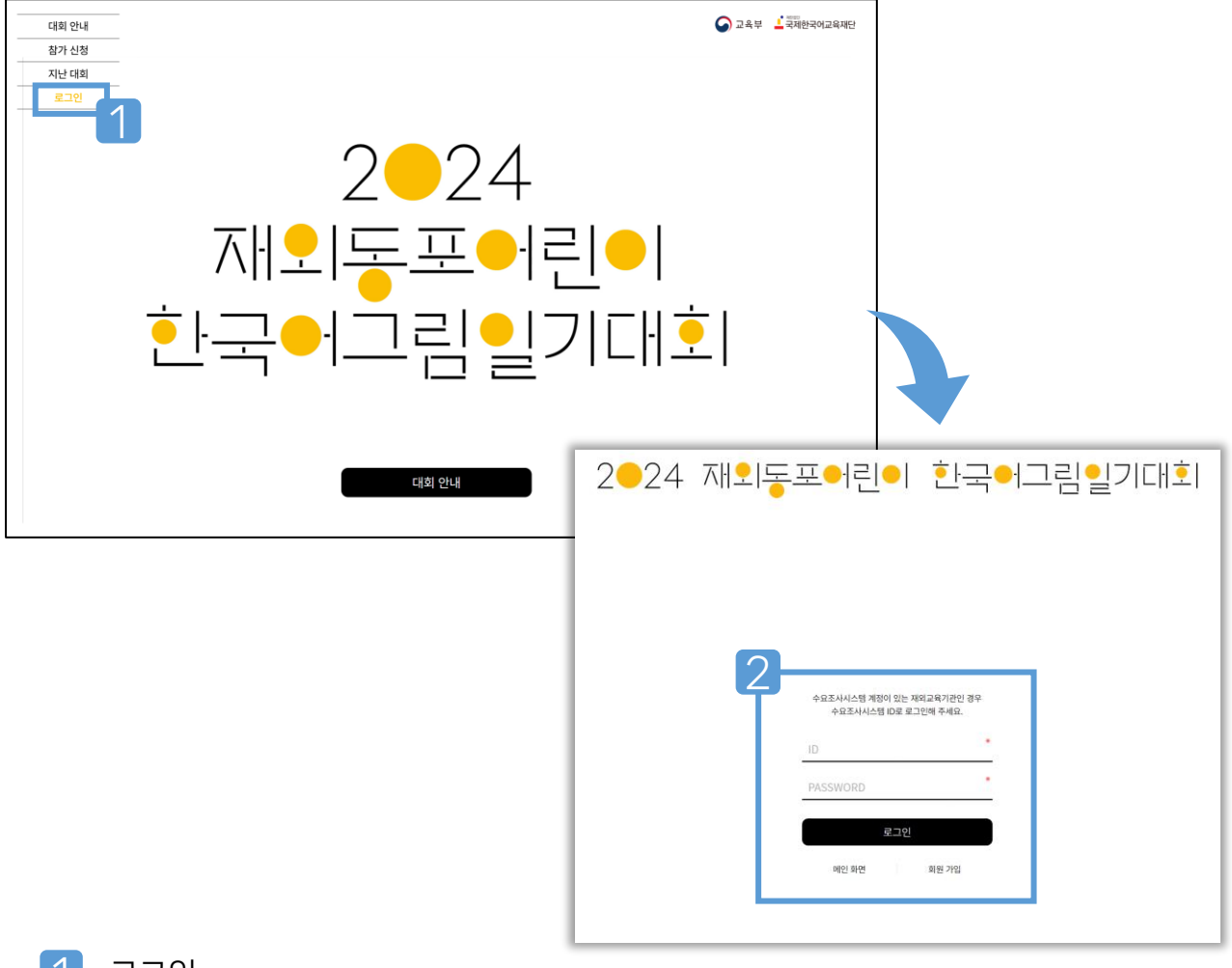

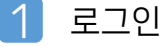

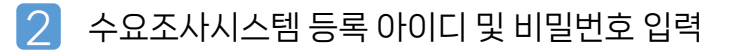

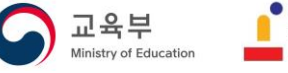

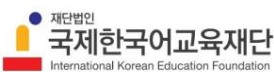

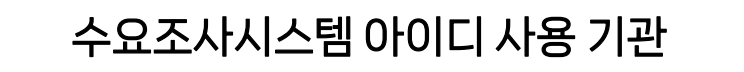

참가 신청 (예시: 서울한국학교)

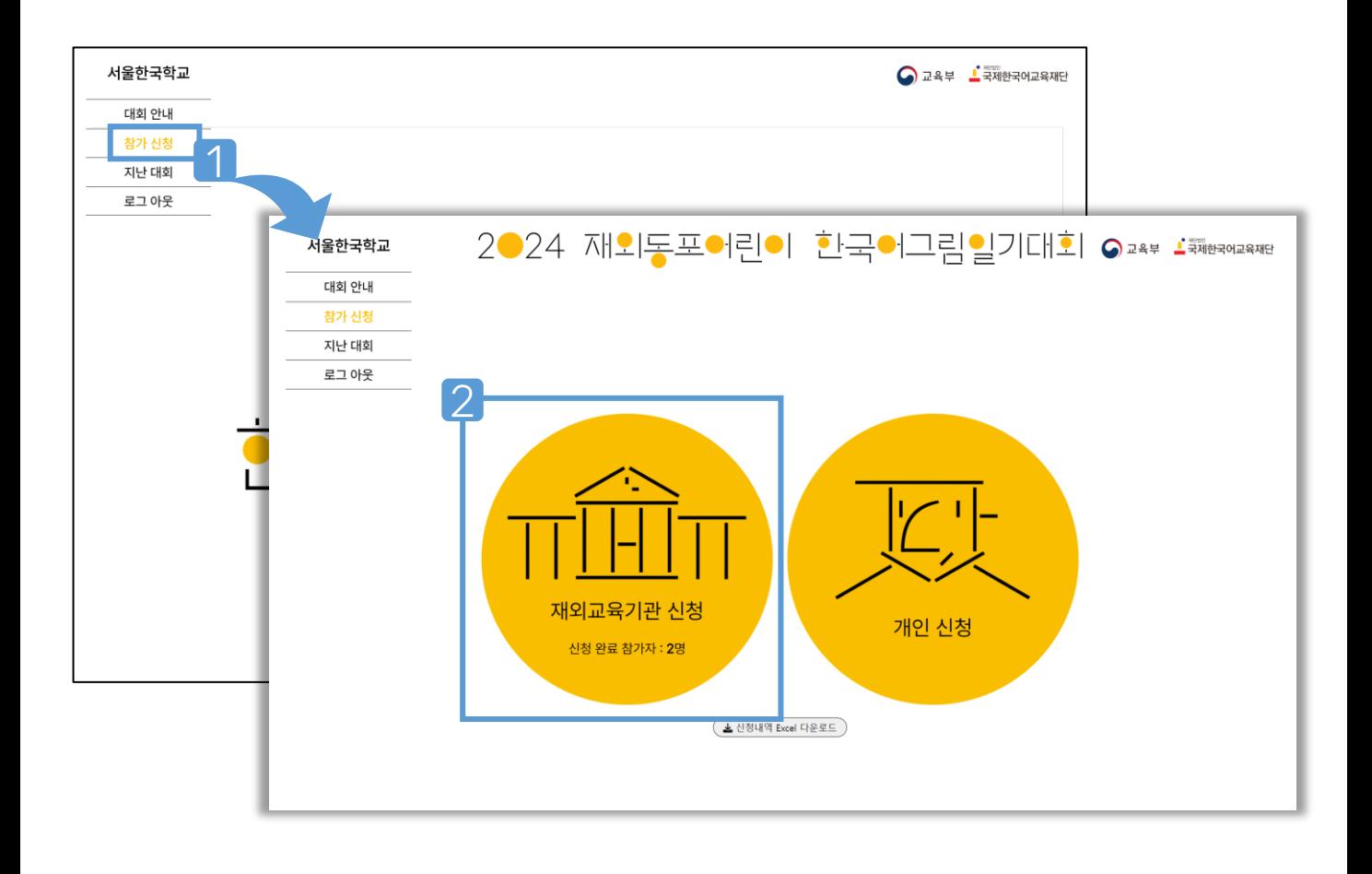

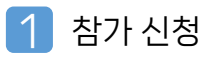

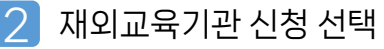

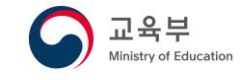

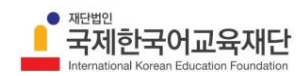

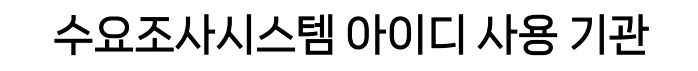

### 참가 신청\_1단계 : 소속 정보 입력

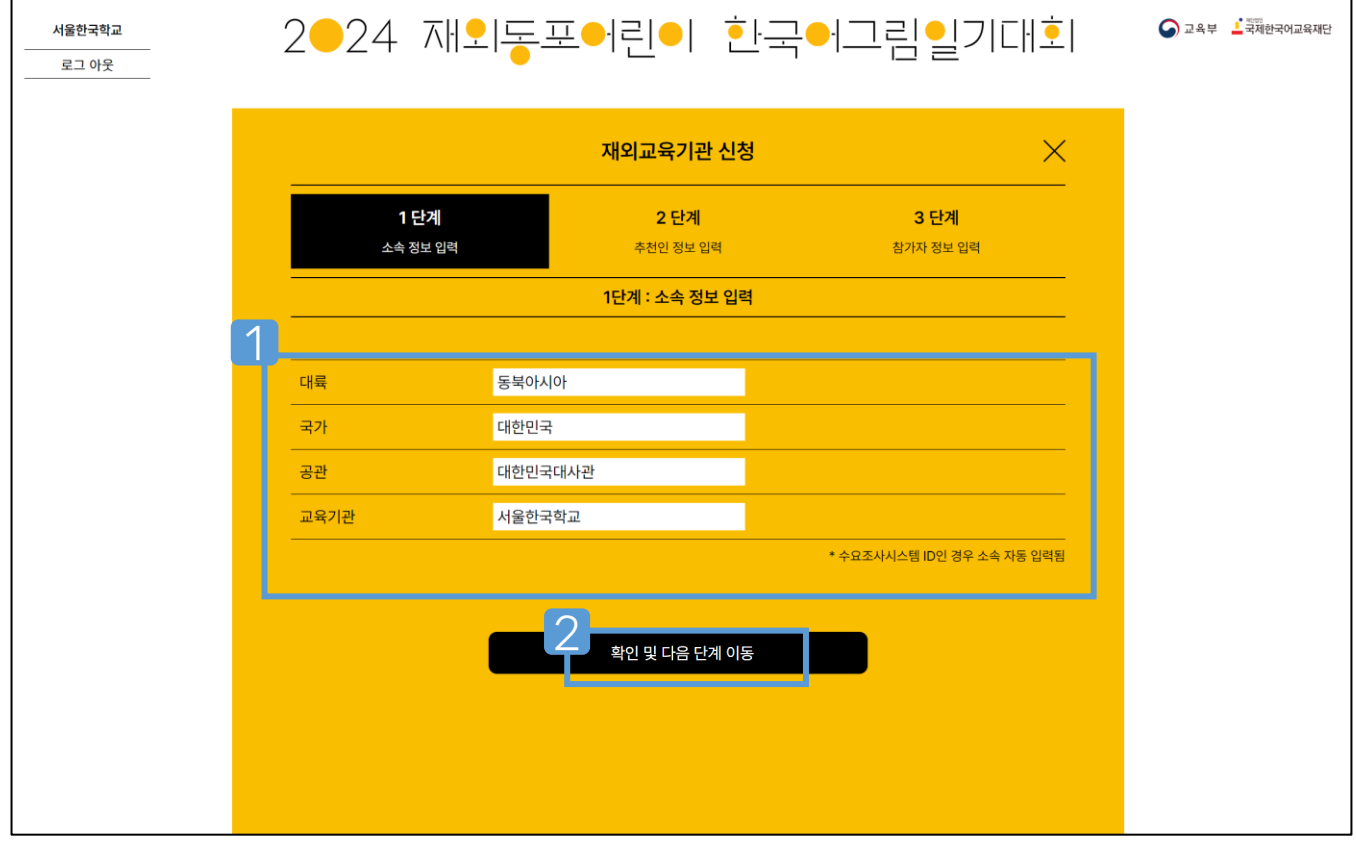

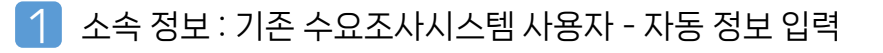

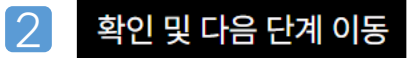

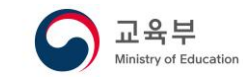

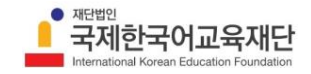

■ 참가 신청\_2단계 : 추천인 정보 입력

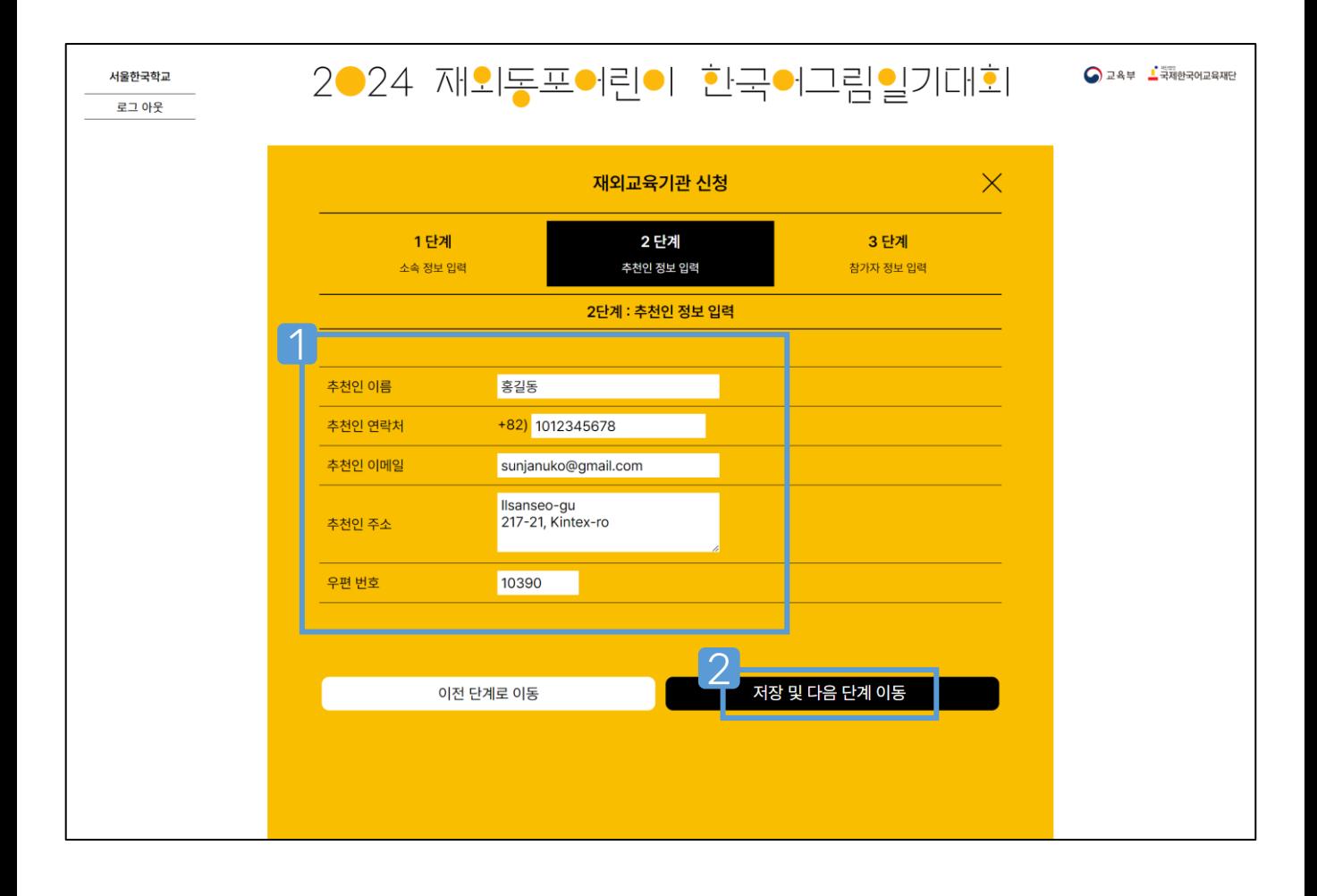

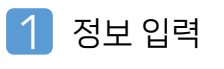

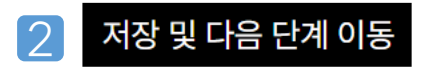

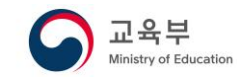

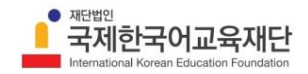

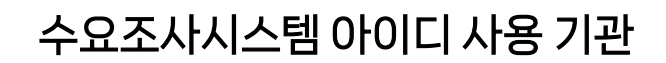

참가 신청\_3단계 : 참가자 정보 입력

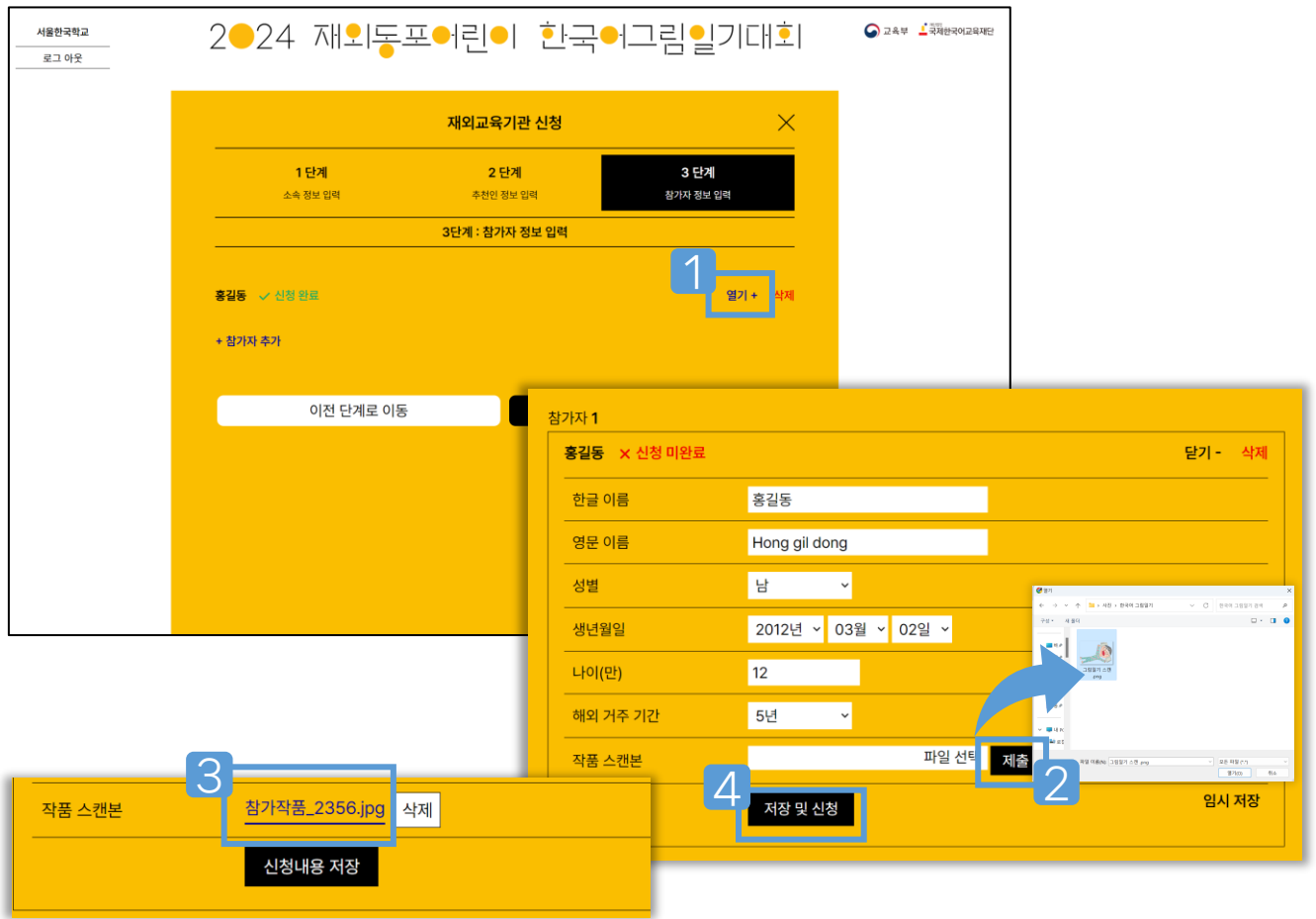

- 열기+ 선택
- $\boxed{2}$ <파일 선택> → 스캔 작품 선택 → 제출
- 제출 파일 확인

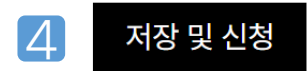

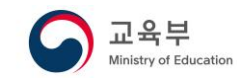

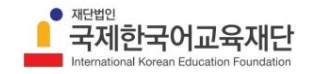

수요조사시스템 아이디 사용 기관

■ 참가 신청\_3단계 : 참가자 추가

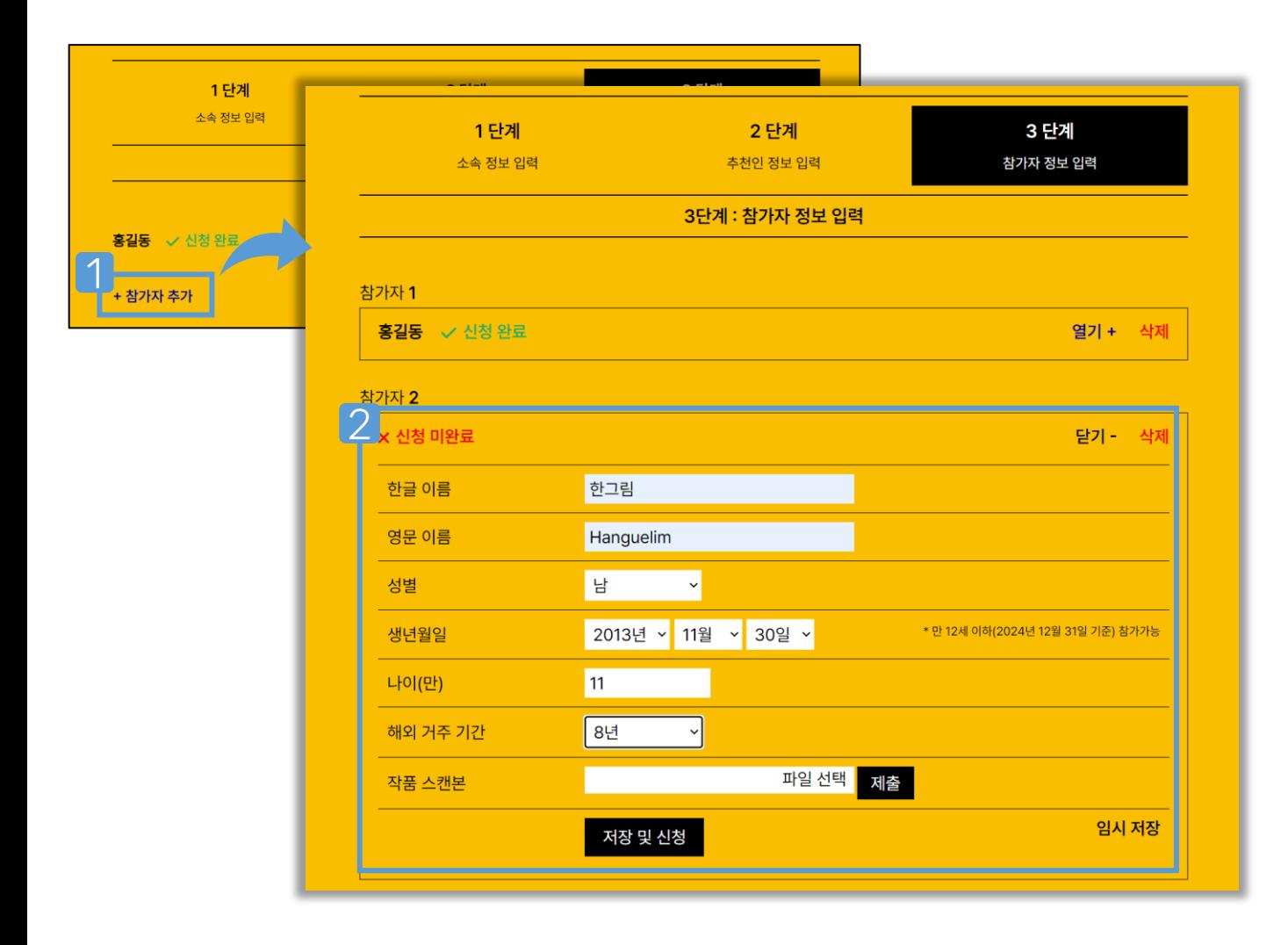

<u> + 참가자 추가</u> 선택

2 추가 참가자 정보 입력 → 스캔 파일 선택 제출 → 저장 및 신청

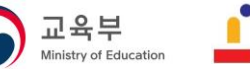

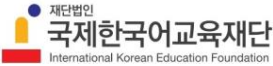

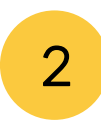

회원 가입 (예시: 서울한국학교)

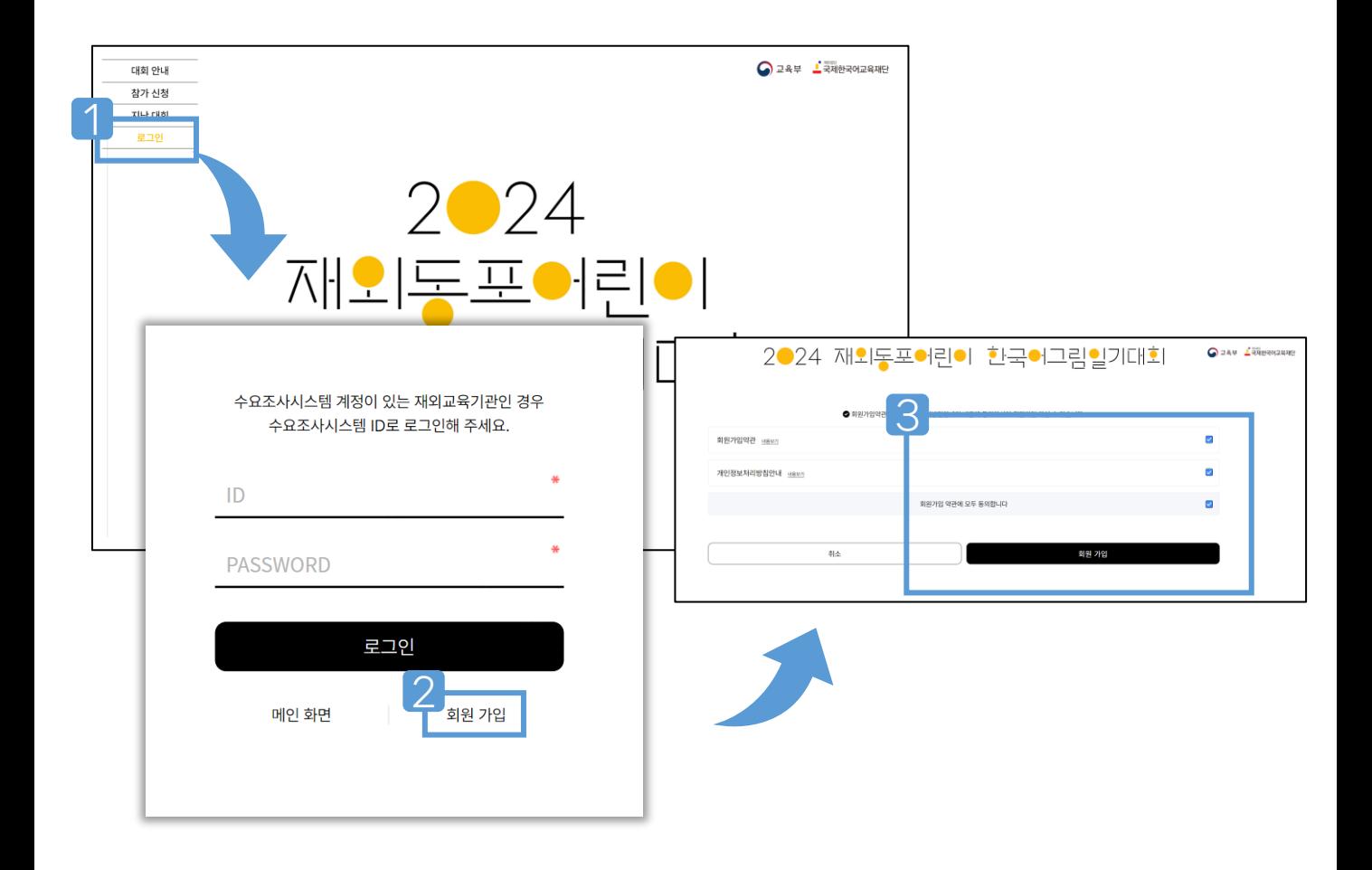

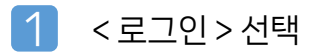

- 로그인 하단 < 회원 가입 > 선택
- $\overline{3}$  가입 약관에 대한 동의  $\rightarrow$  회원 가입

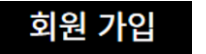

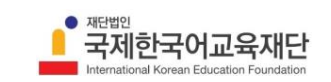

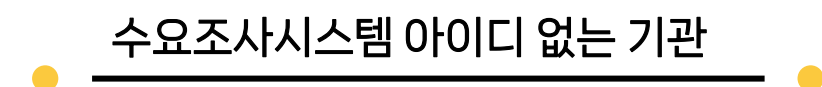

### $\bullet$  회원 정보 입력

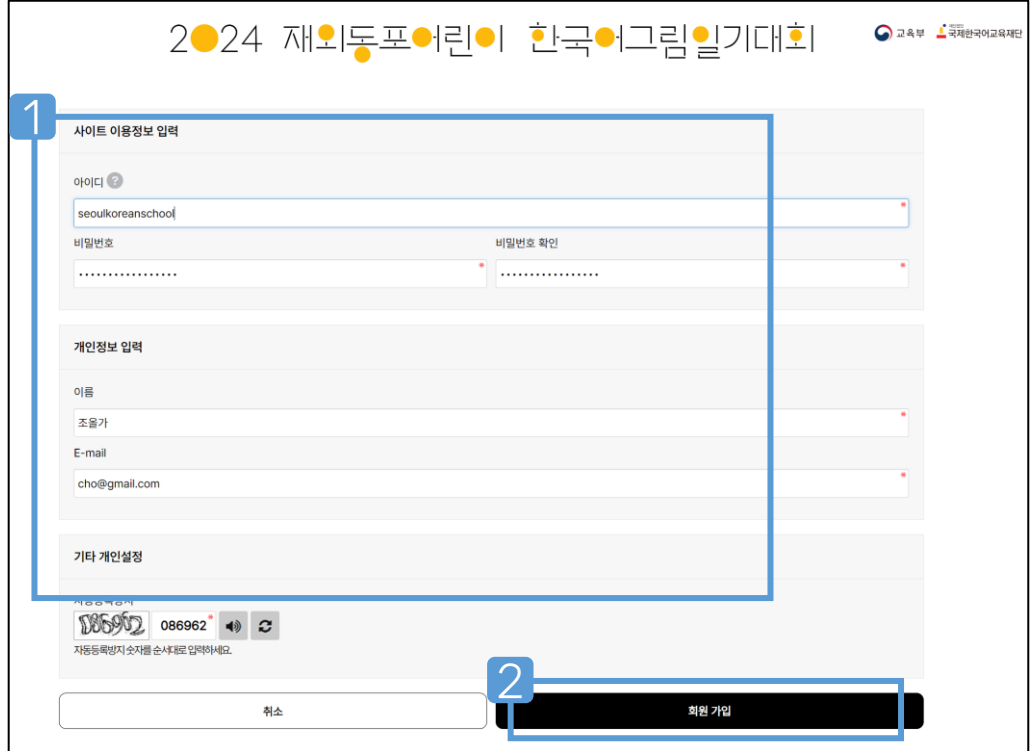

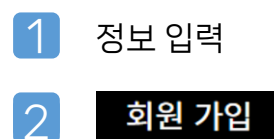

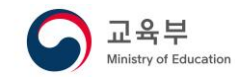

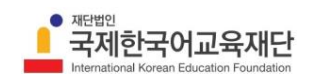

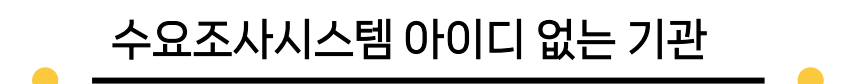

 $\bullet$  참가 신청

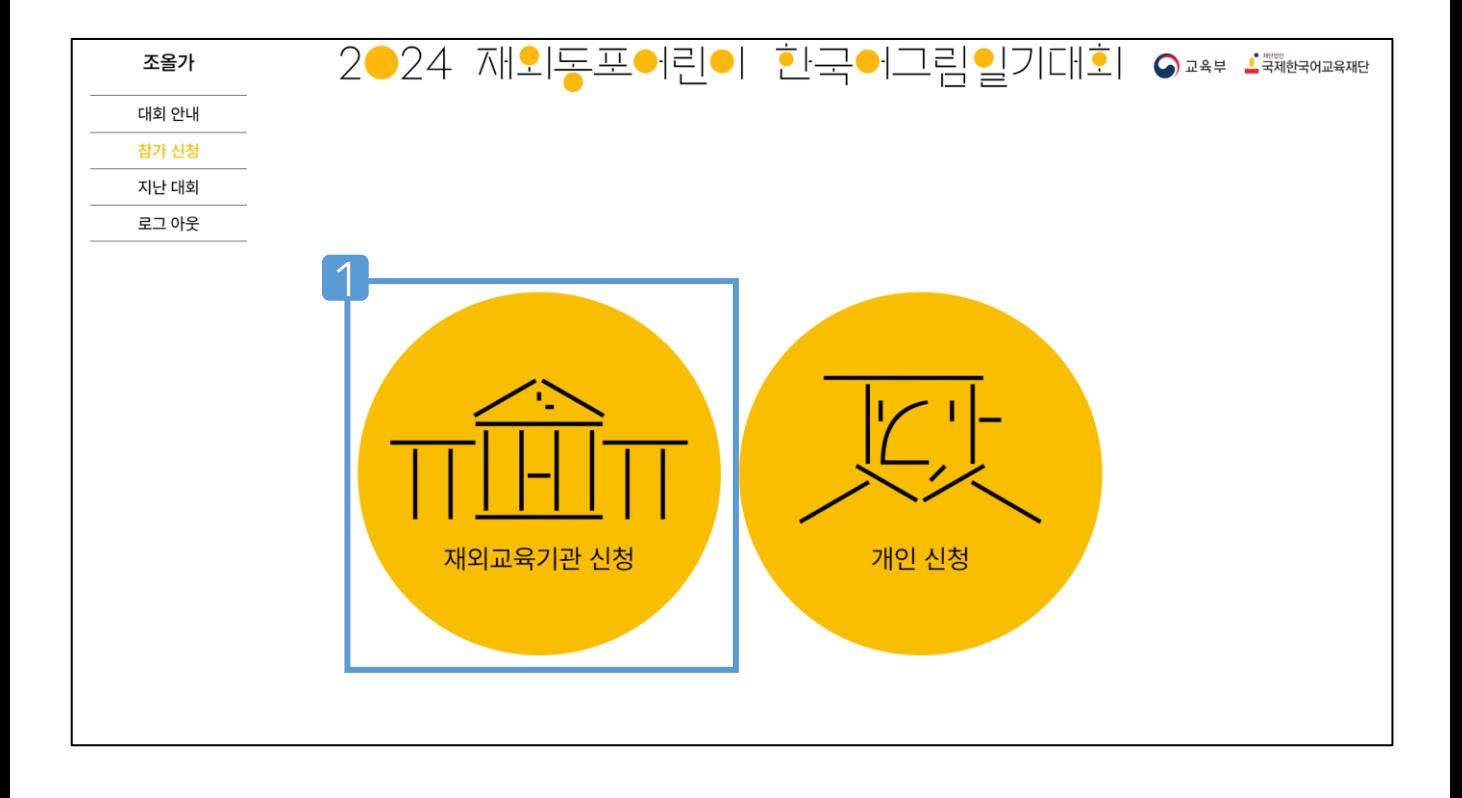

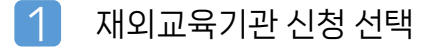

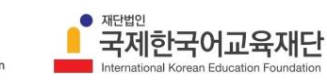

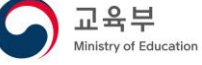

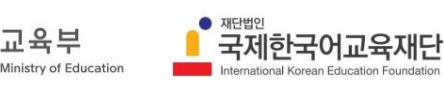

교육부

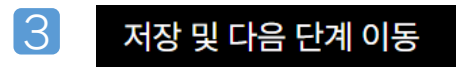

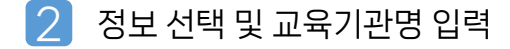

※ 재외교육기관 등록증이 없는 경우 개인 접수 가능

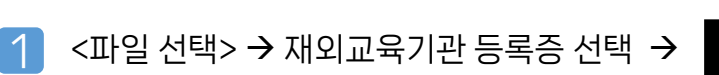

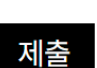

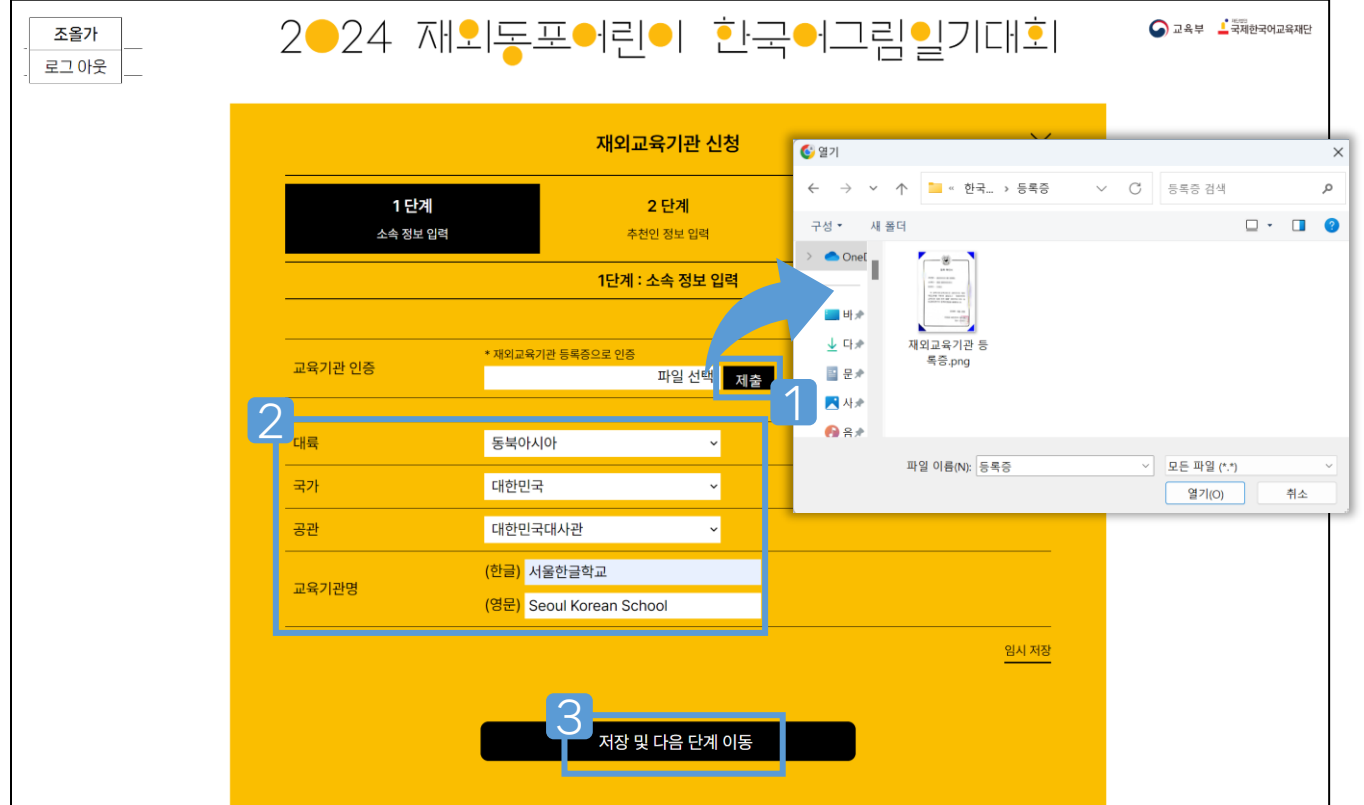

# 참가 신청\_1단계 : 소속 정보 입력

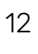

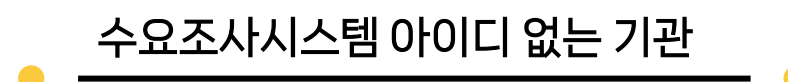

### 참가 신청\_2단계 : 추천인 정보 입력

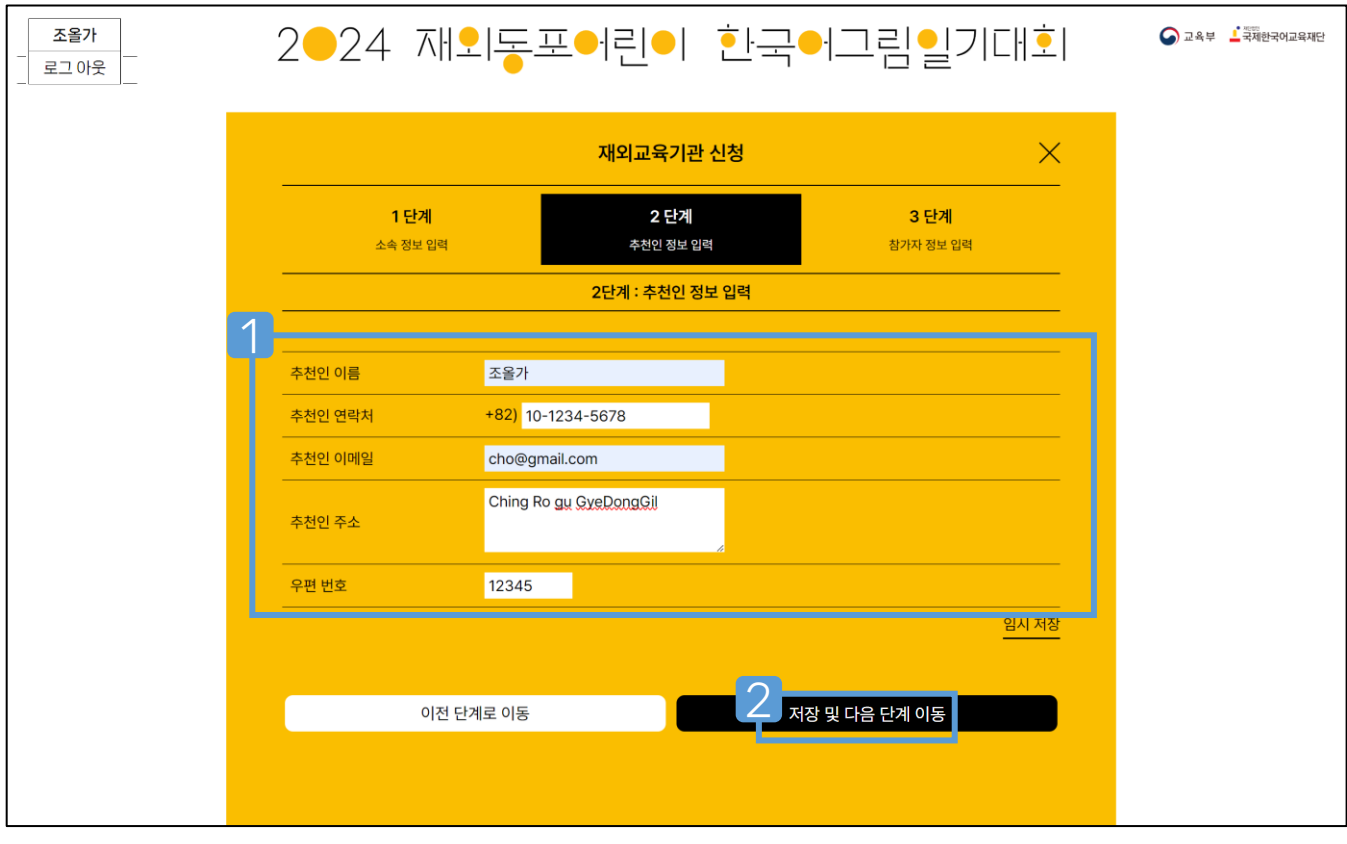

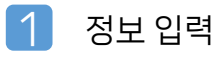

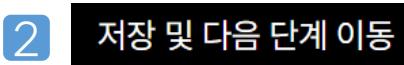

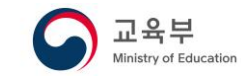

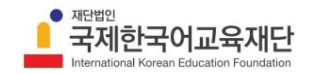

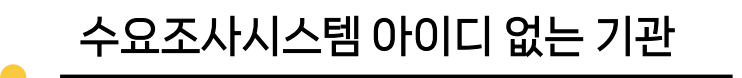

### $\bullet$  참가 신청 3단계 : 참가자 정보 입력

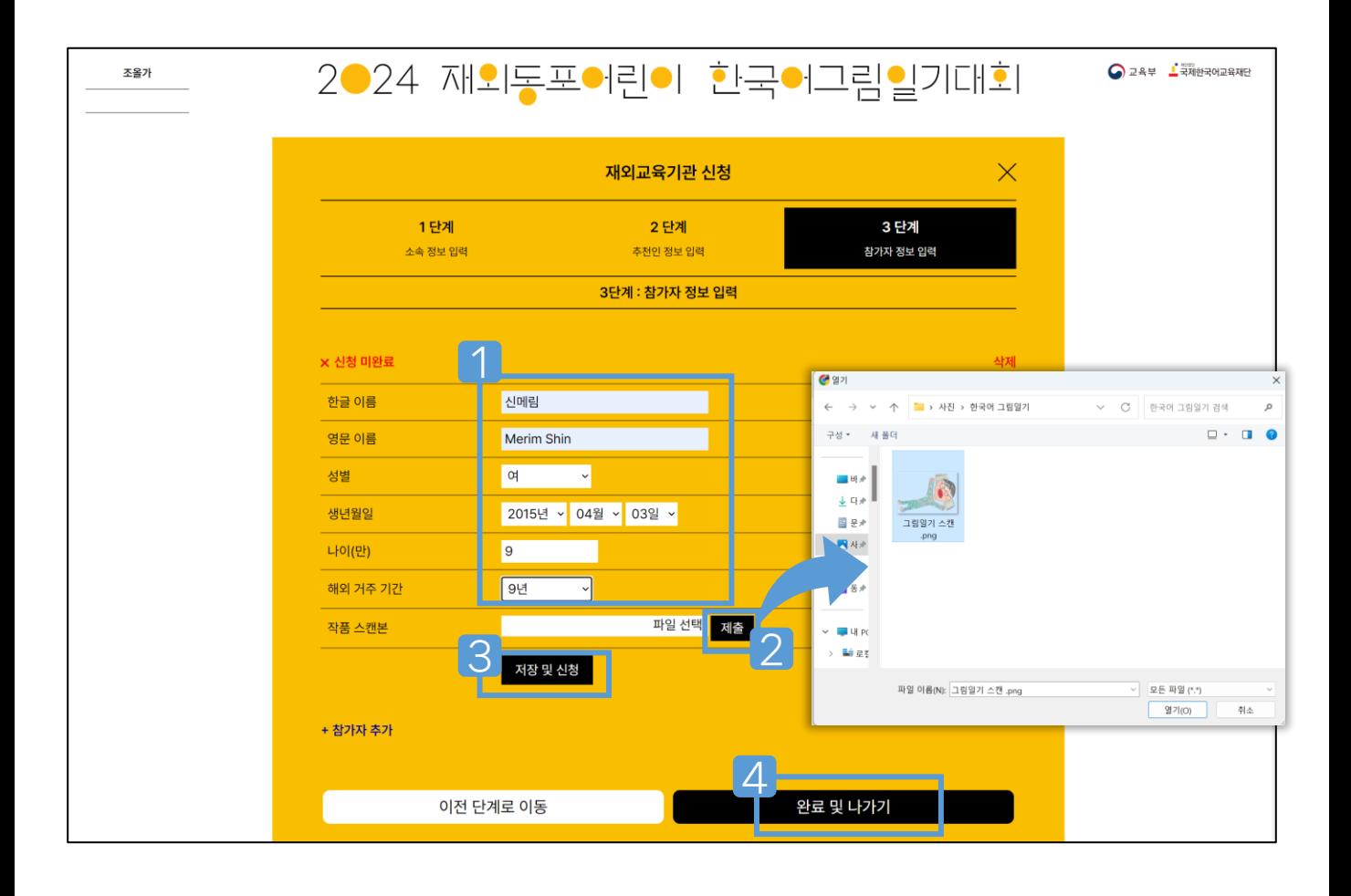

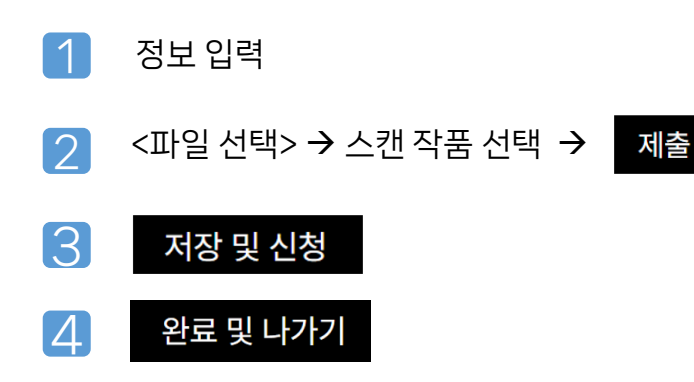

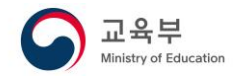

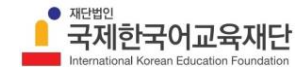

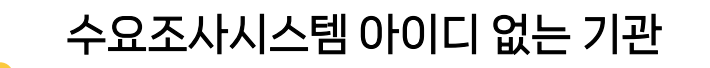

■ 참가 신청\_3단계 : 참가자 추가

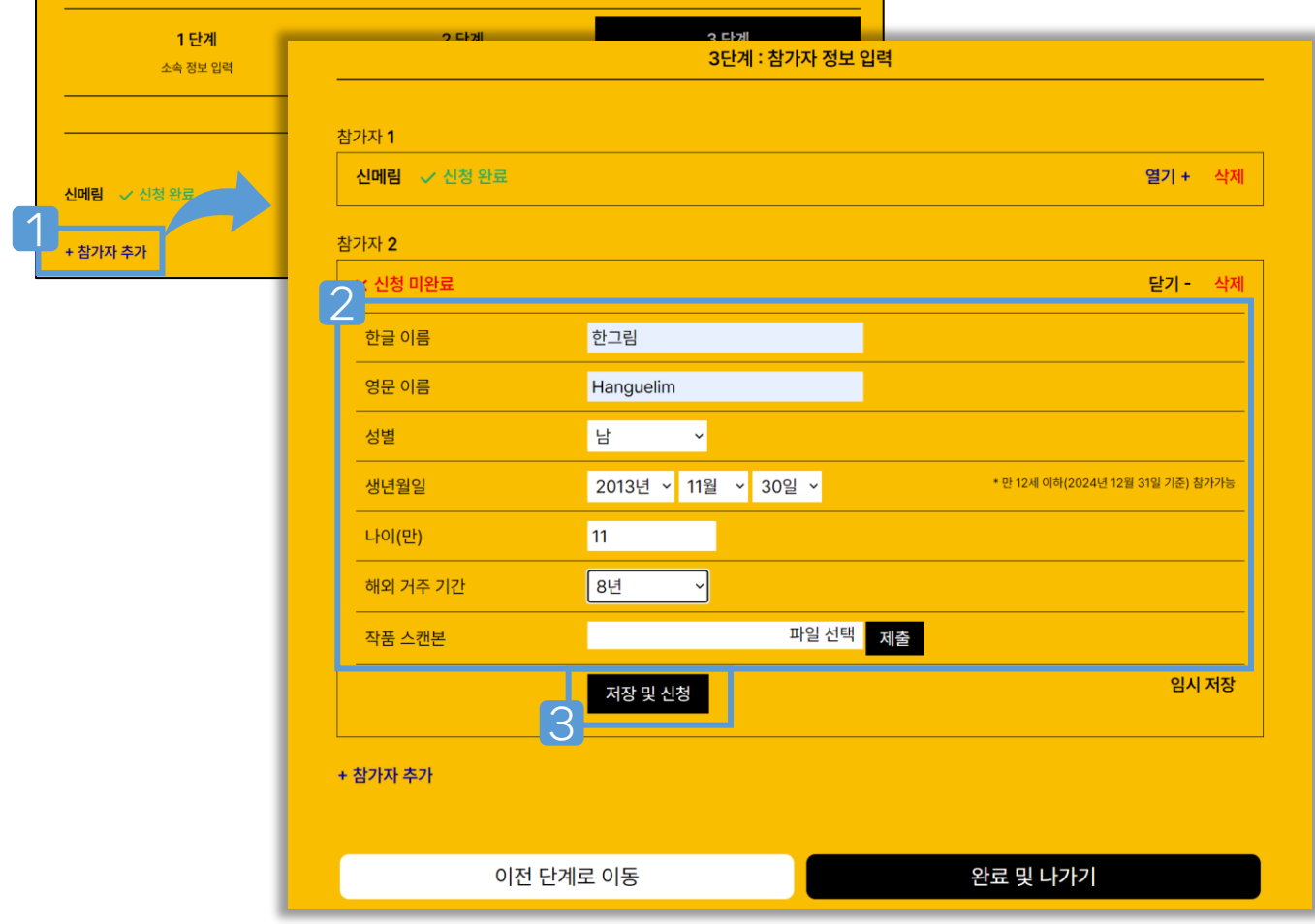

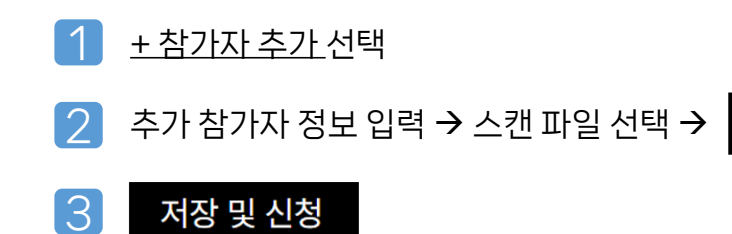

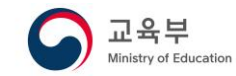

제출

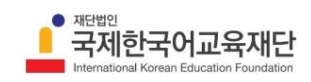

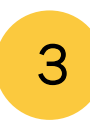

 $\bullet$  회원 가입 (예시: 서울초등학교)

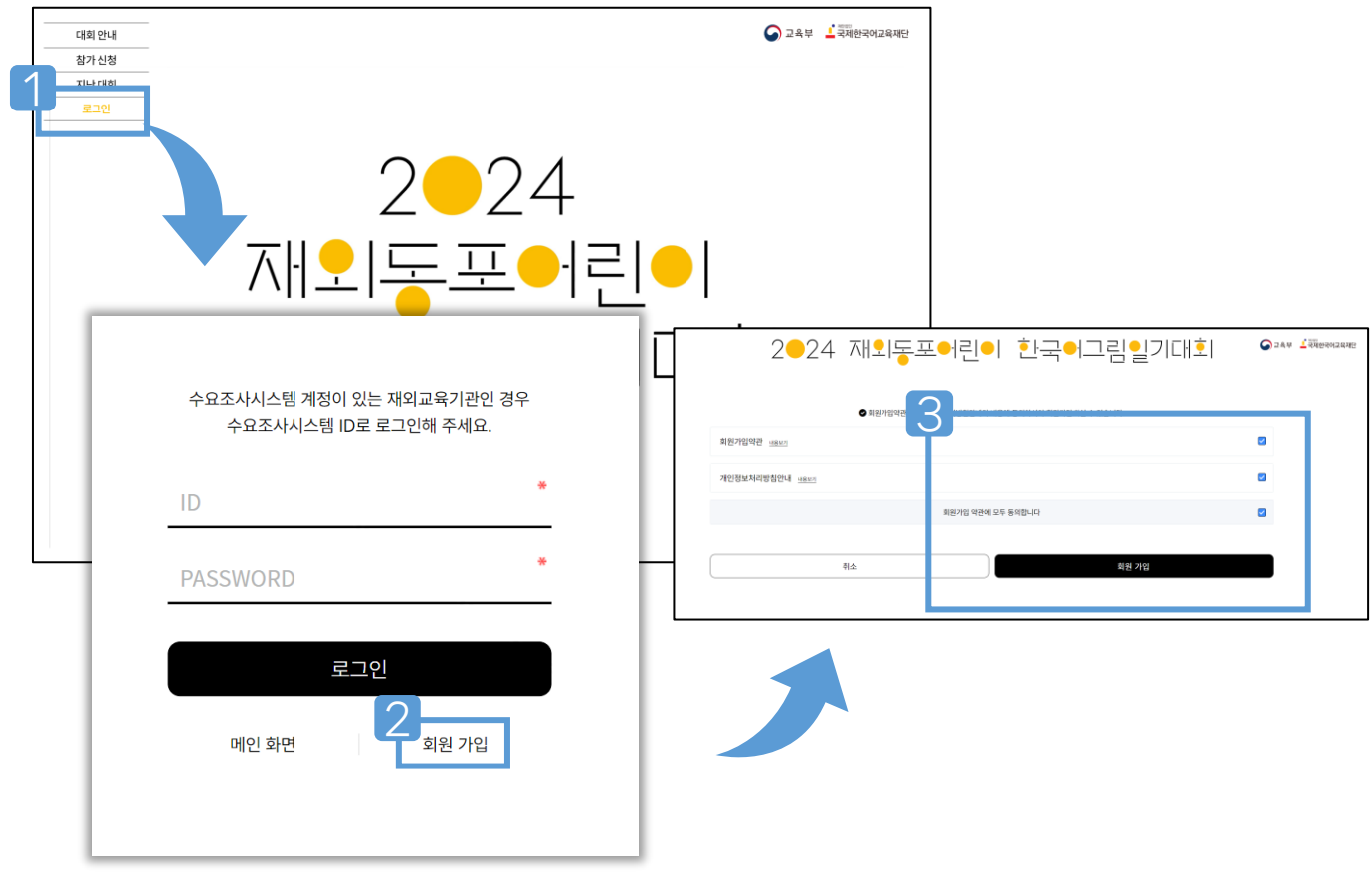

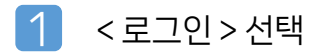

- 로그인 하단 <회원 가입> 선택
- 가입 약관에 대한 동의 체크 → 회원 가입

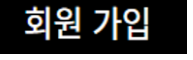

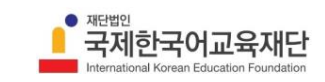

교육부 Ministry of Education

### $\bullet$  회원 정보 입력

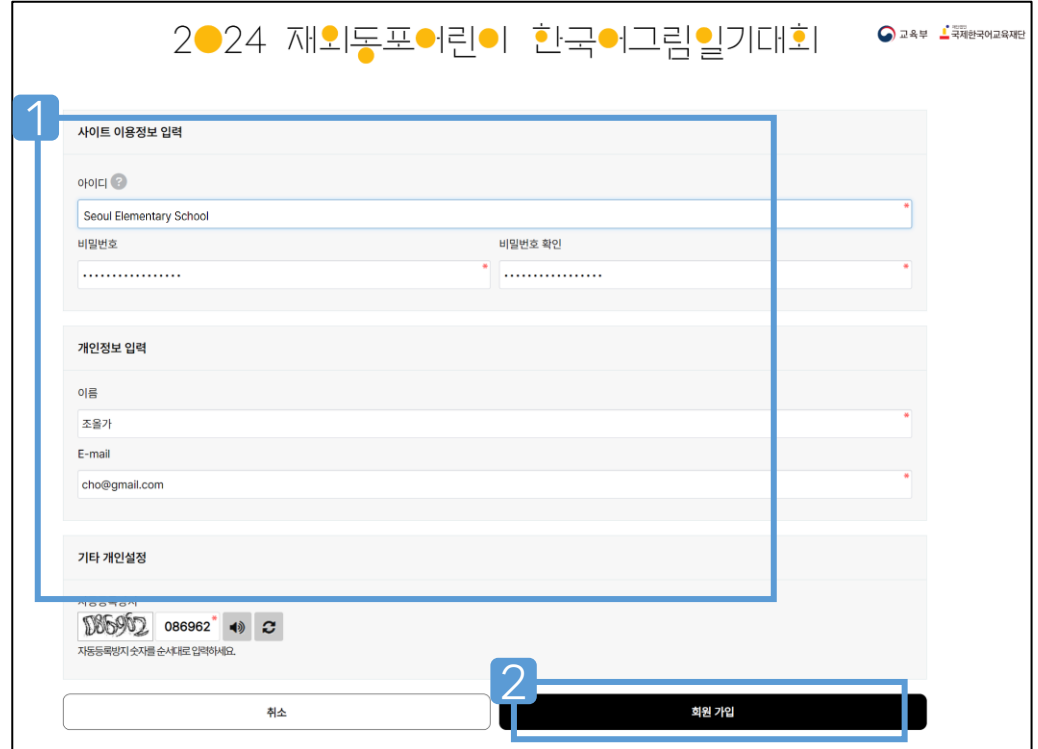

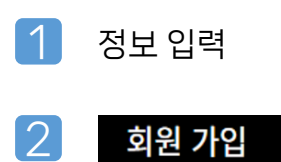

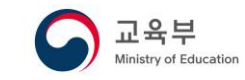

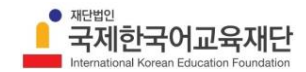

 $\bullet$  참가 신청

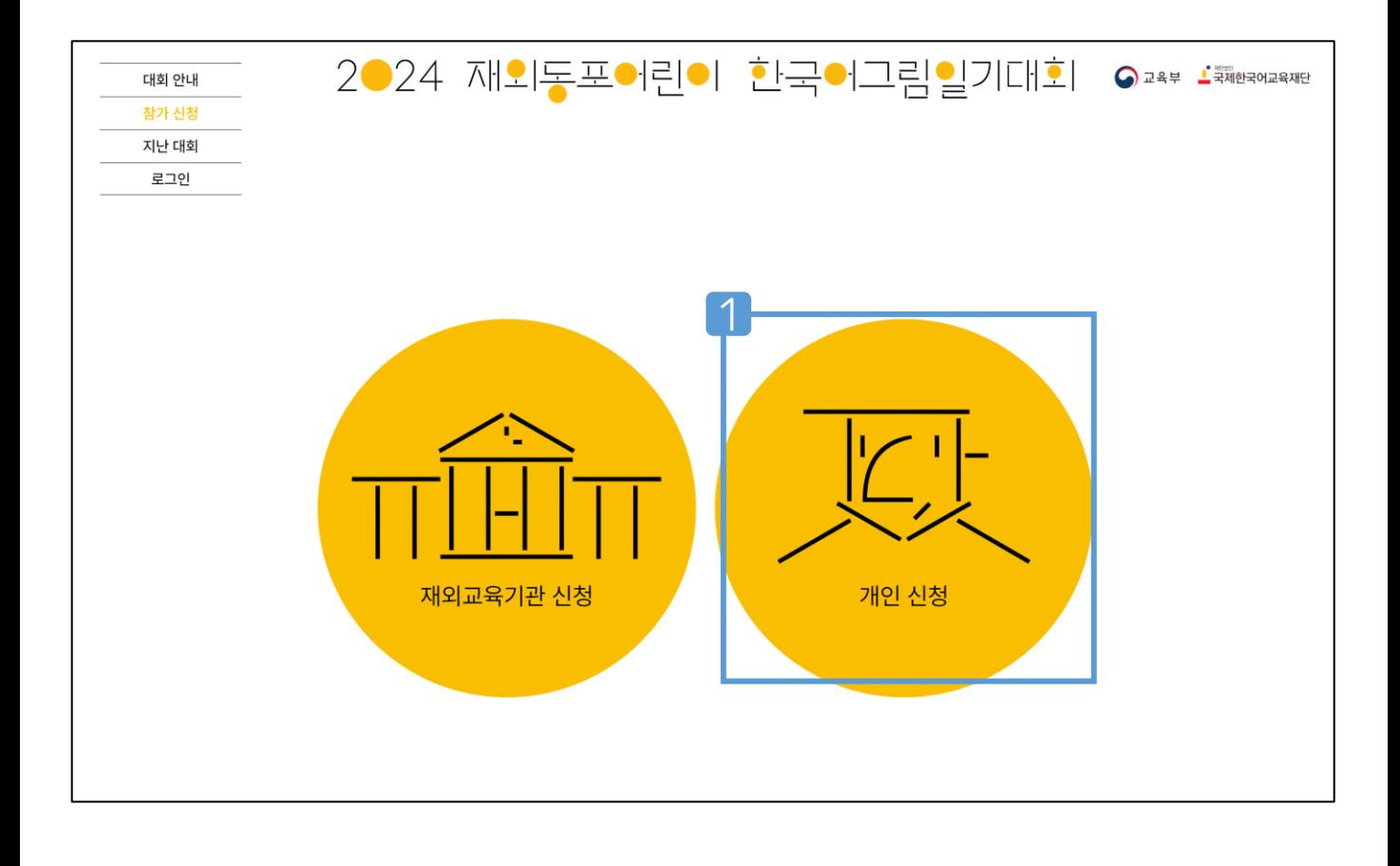

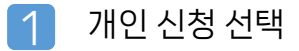

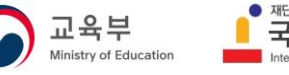

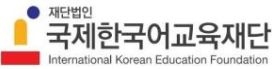

참가 신청\_1단계 : 소속 정보 입력

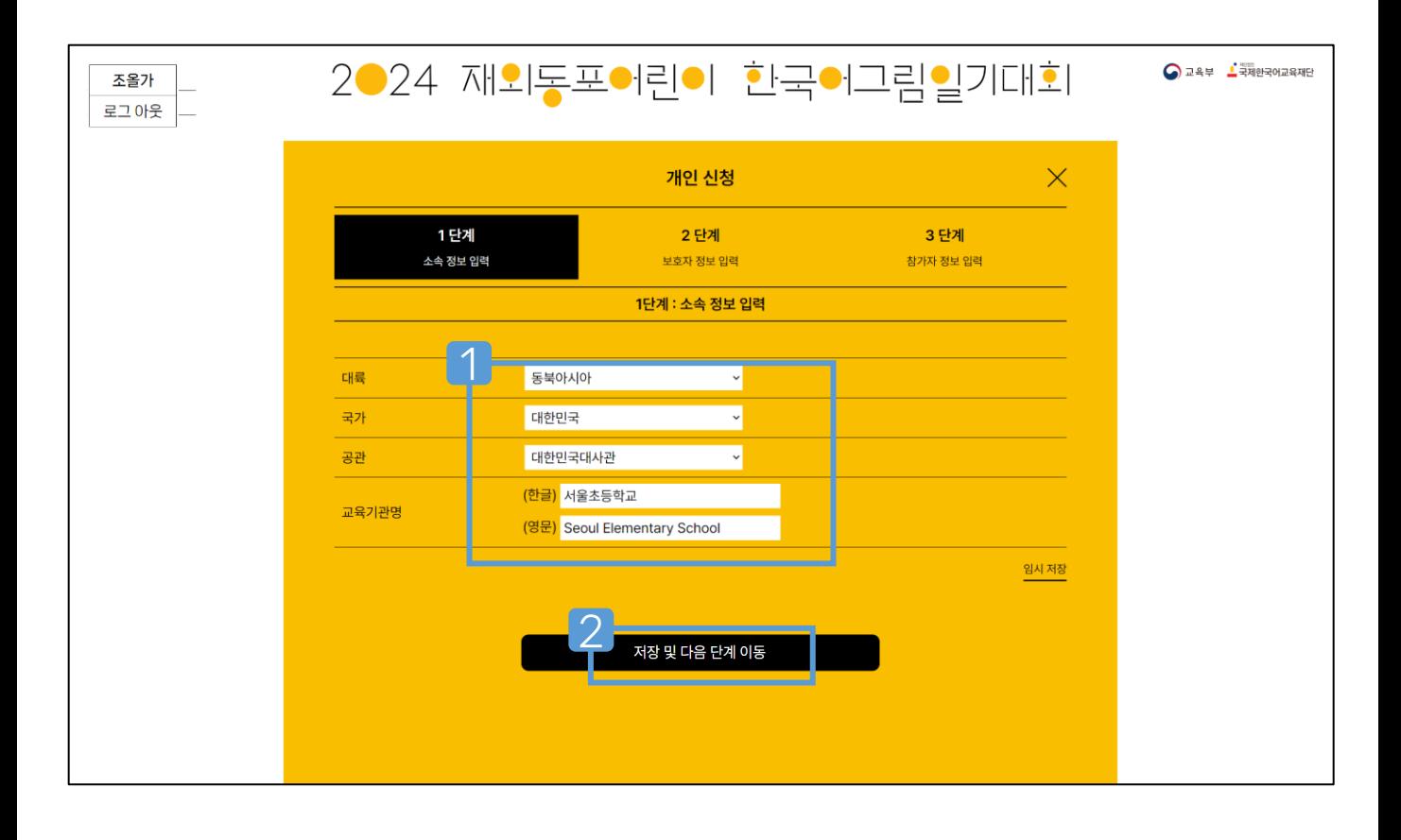

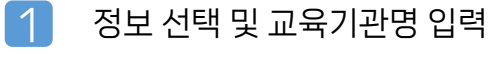

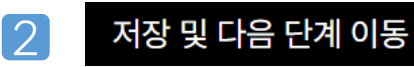

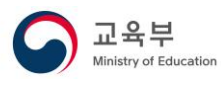

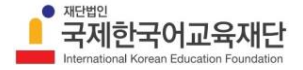

참가 신청\_2단계 : 보호자 정보 입력

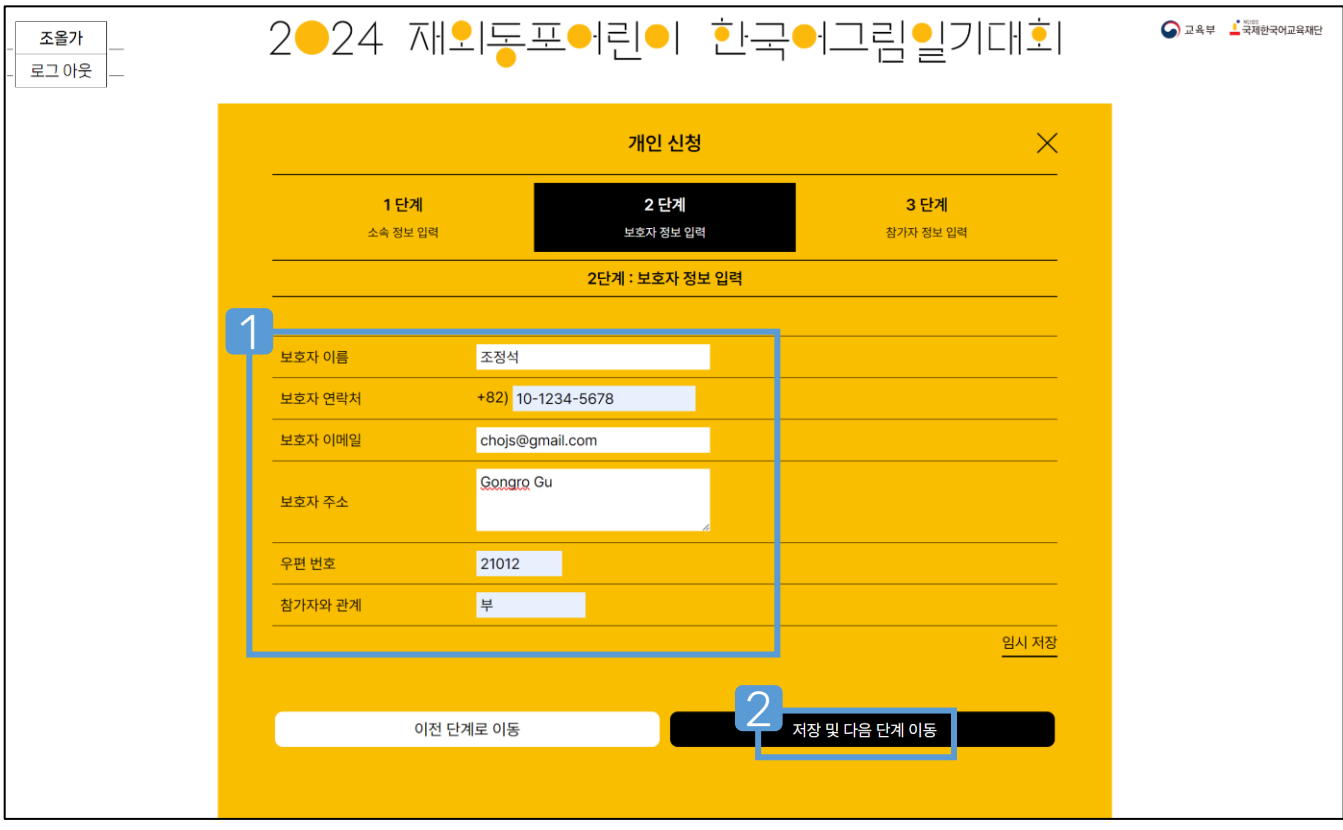

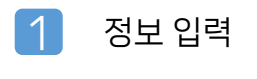

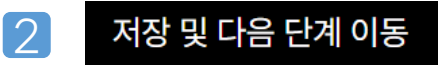

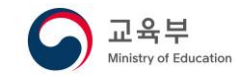

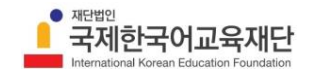

 $\bullet$  참가 신청 3단계 : 참가자 정보 입력

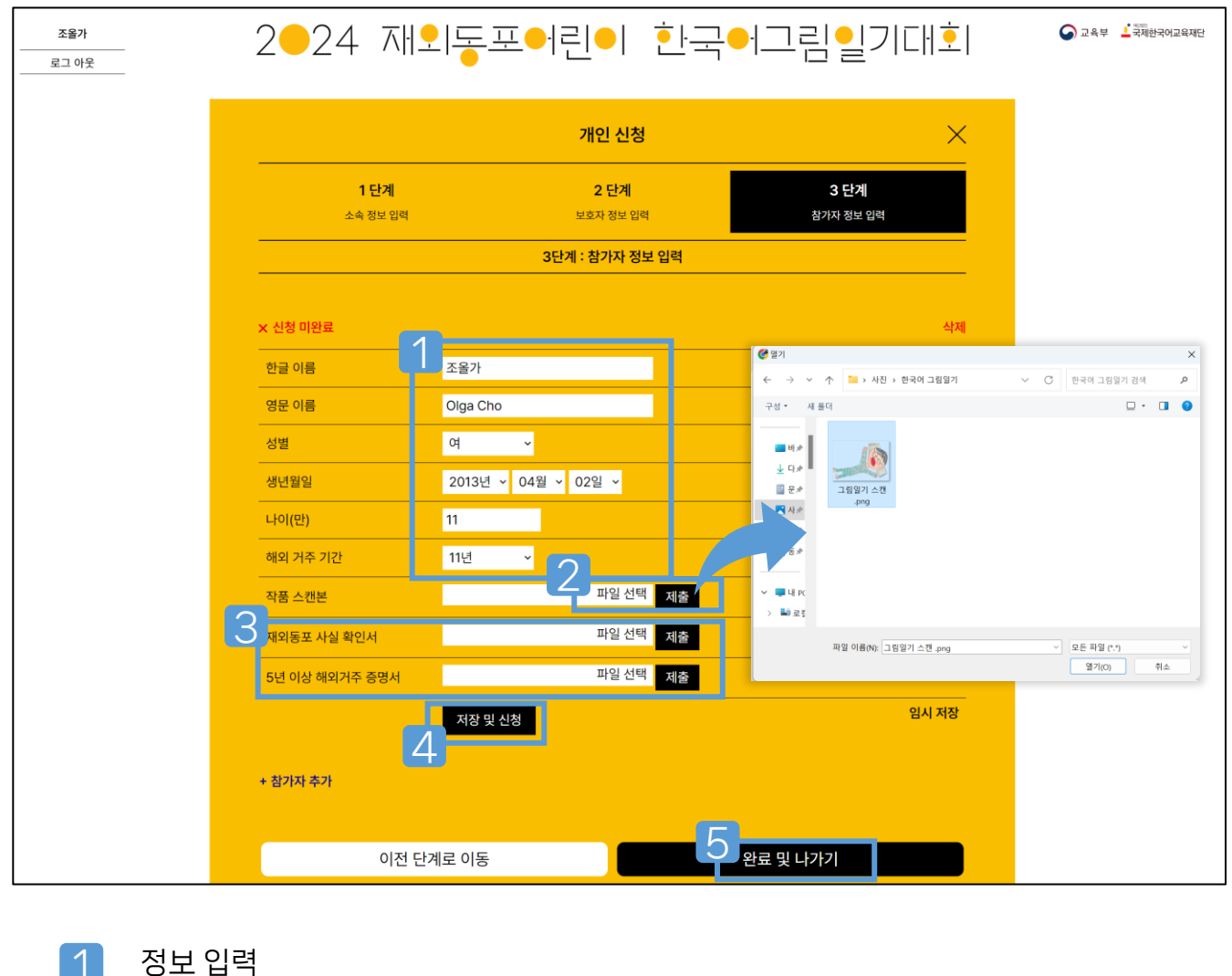

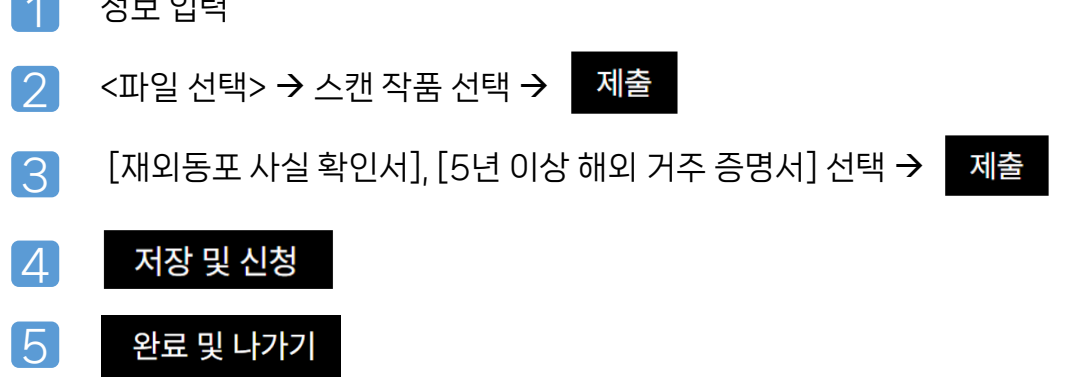

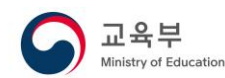

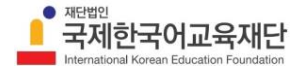

■ 참가 신청\_3단계 : 참가자 추가

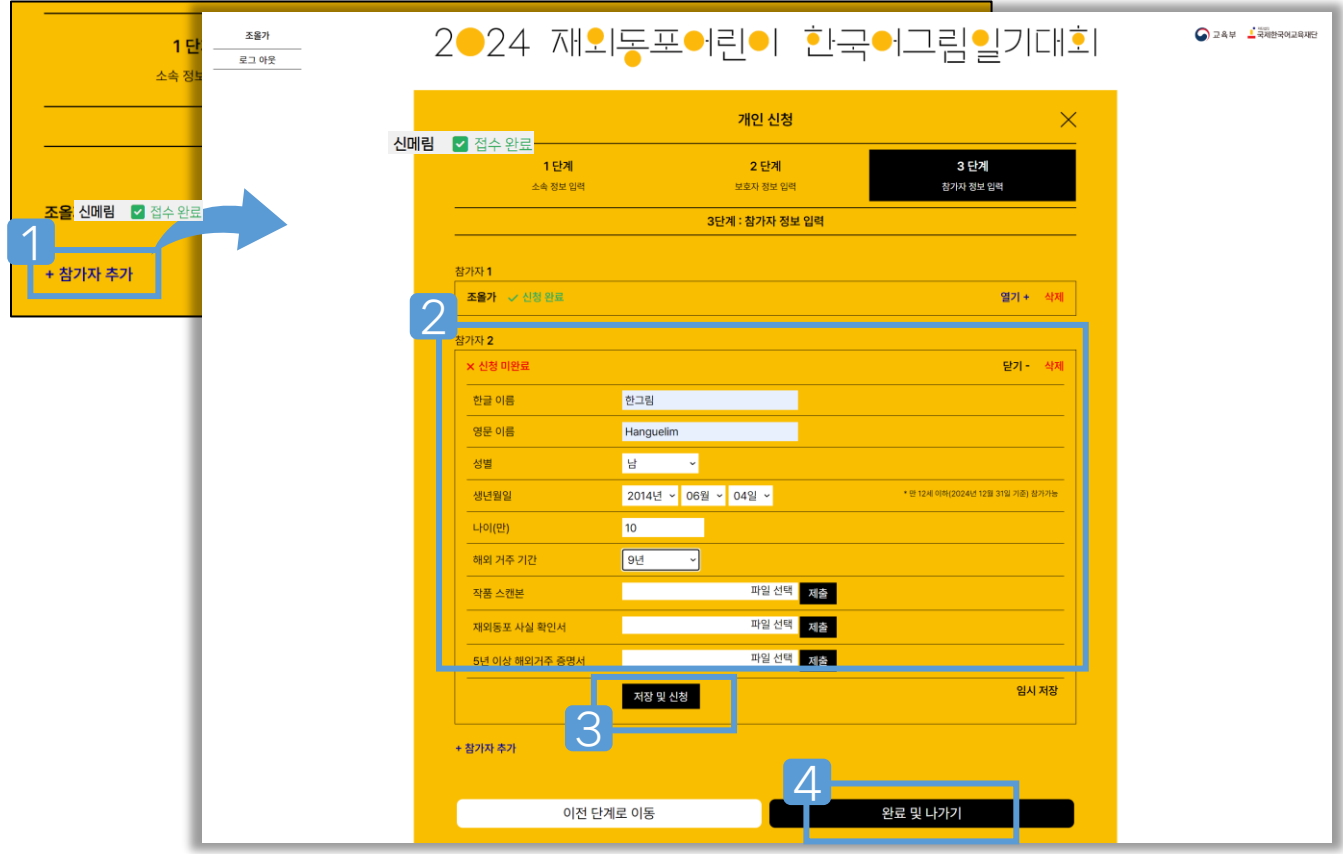

- <mark>1</mark> <u>+ 참가자 추가</u> 선택
- 제출  $2$  추가 참가자 정보 입력 → 스캔 작품 선택 →

 $\lceil$ 재외동포 사실 확인서],  $[516]$  이상 해외 거주 증명서] 선택 →

제출

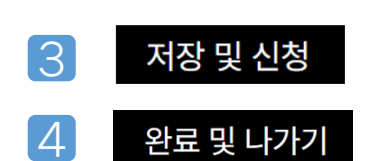

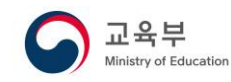

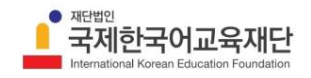